## How to Use WCS or WMS calls in ArcMap:

## WCS Call:

WCS allows you to access LANDFIRE data layers to use for analysis or modeling without downloading.

- 1) Start ArcMap
- 2) Click on **Add Data** (Plus sign)
- 3) On "Add Data" window, select **GIS Servers ,** from the Look in drop down menu
- 4) Double Click "**Add WCS Server**"
- 5) On Add WCS Server window, **enter URL**:

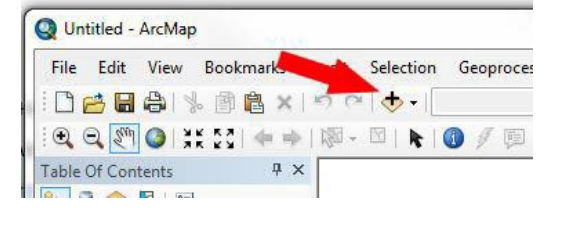

a. [https://edcintl.cr.usgs.gov/geoserver/landfire\\_wcs/us\\_200/wcs](https://edcintl.cr.usgs.gov/geoserver/landfire_wcs/us_200/wcs)

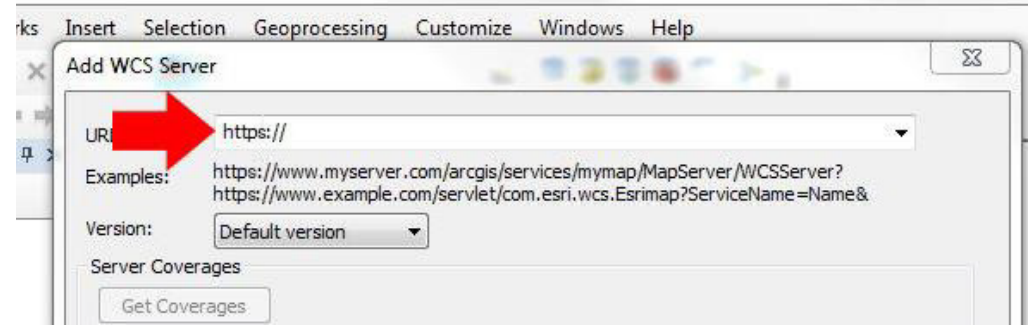

- b. Press "**OK**" at the bottom of the window
- 6) In the Add Data Window, **double click** on the newly added WCS Service.
- 7) Select the layer(s) you wish to display and then press "**Add**"

## **WMS Call:**

WMS calls allows you to access LANDFIRE within your desktop mapping session that are formatted as they appear on the DDS.

- 1) Start ArcMap
- 2) Click on the **Add Data** (Plus sign)
- 3) On "Add Data" window, select **WMS Server** from the Look in drop down menu
- 4) **Enter the WMS URL** in the Server URL text box**:**

[https://edcintl.cr.usgs.gov/geoserver/landfire/us\\_200/ows?service=WMS&request=GetCapabilities](https://edcintl.cr.usgs.gov/geoserver/landfire/us_200/ows?service=WMS&request=GetCapabilities)

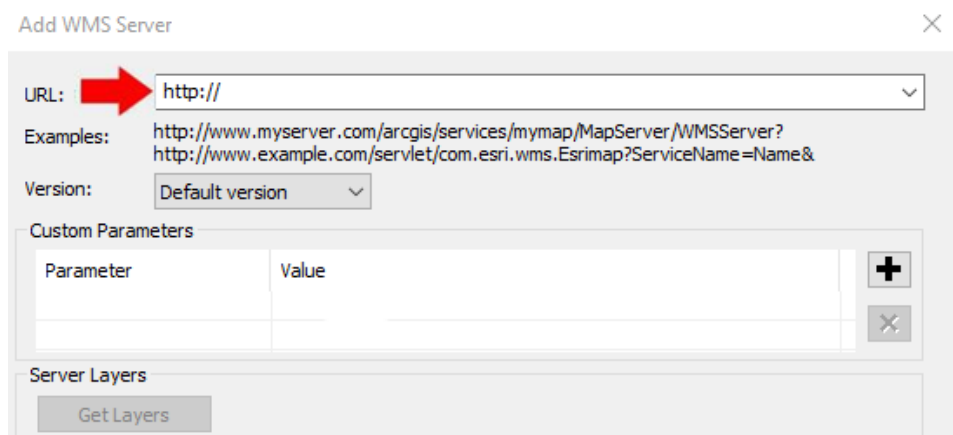

- 5) Click **OK**
- 6) **Double click** the item called "LANDFIRE on edcintl.cr.usgs.gov"
- 7) **Double click** the item called **LANDFIRE** WMS Service and **click Add**
- 8) **Double click** the item called **LANDFIRE** WMS Group Layer and **click Add**
- 9) Select the **Map Service** you wish to view, for example US\_200 and **click Add**
- 10) Click the **plus sign** to see the full layer list, then select the layer you wish to view<br><sup>†</sup> Table Of Contents

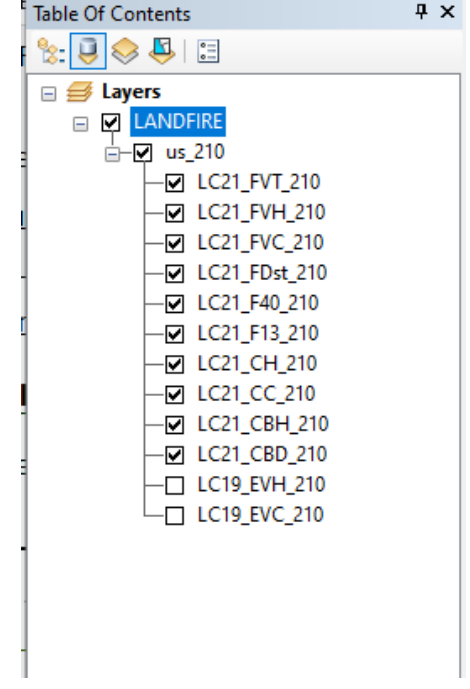